# **【その他 】9.パスワード変更手順**

### **① 公共施設予約メニュー**

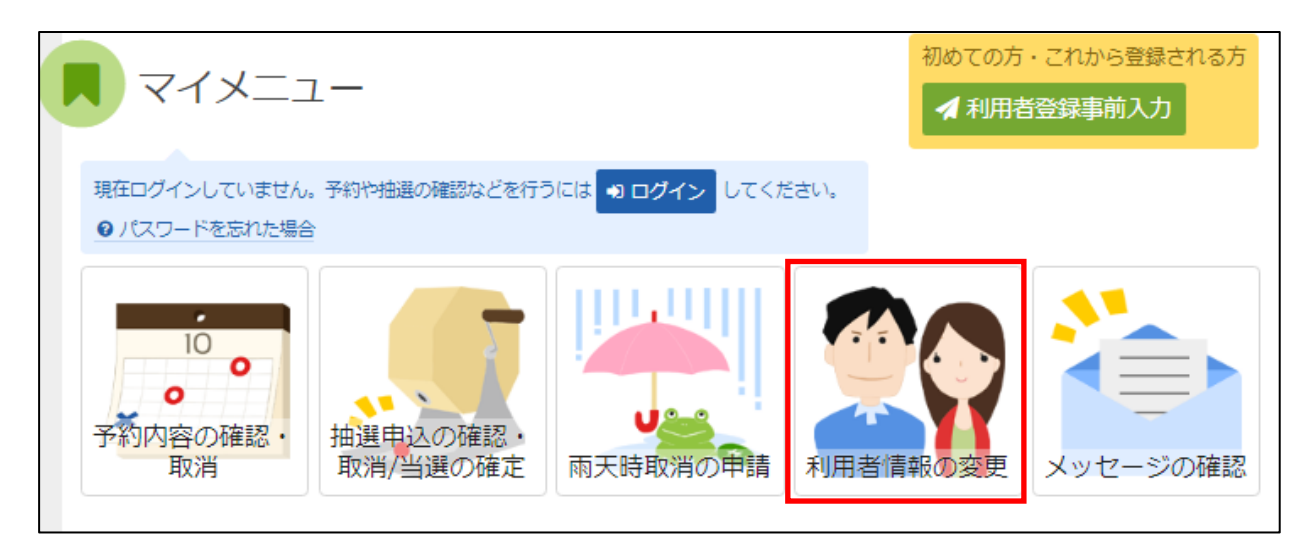

利用者情報の変更を選択してください。

#### **利用者情報の変更メニュー**

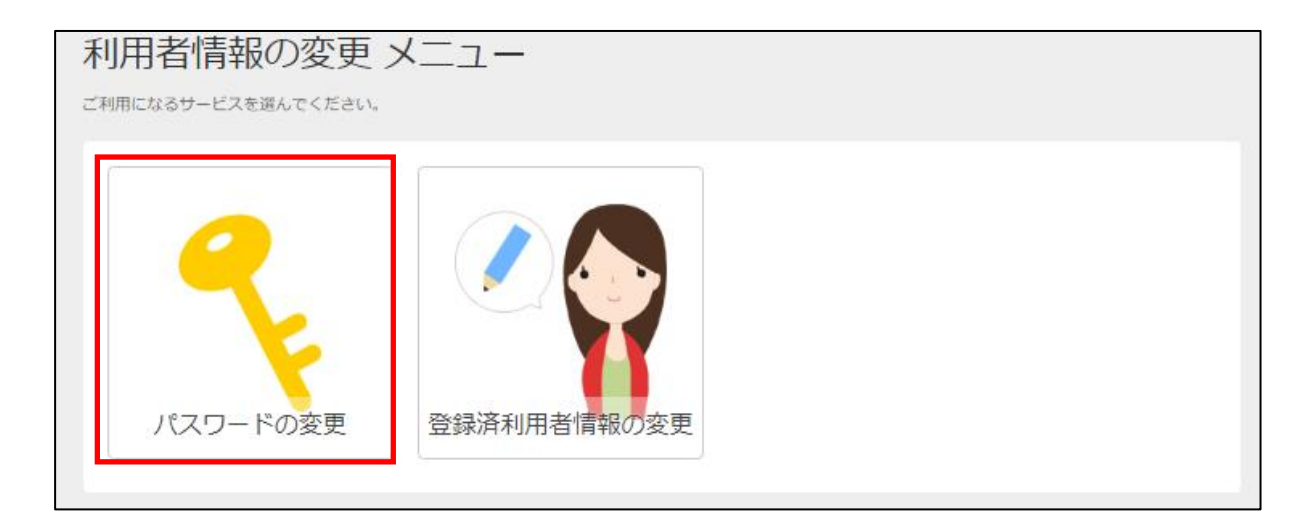

「パスワードの変更」を選択してください。

### **③ ログイン(利用者登録で取得した、利用者IDとパスワードが必要です。)**

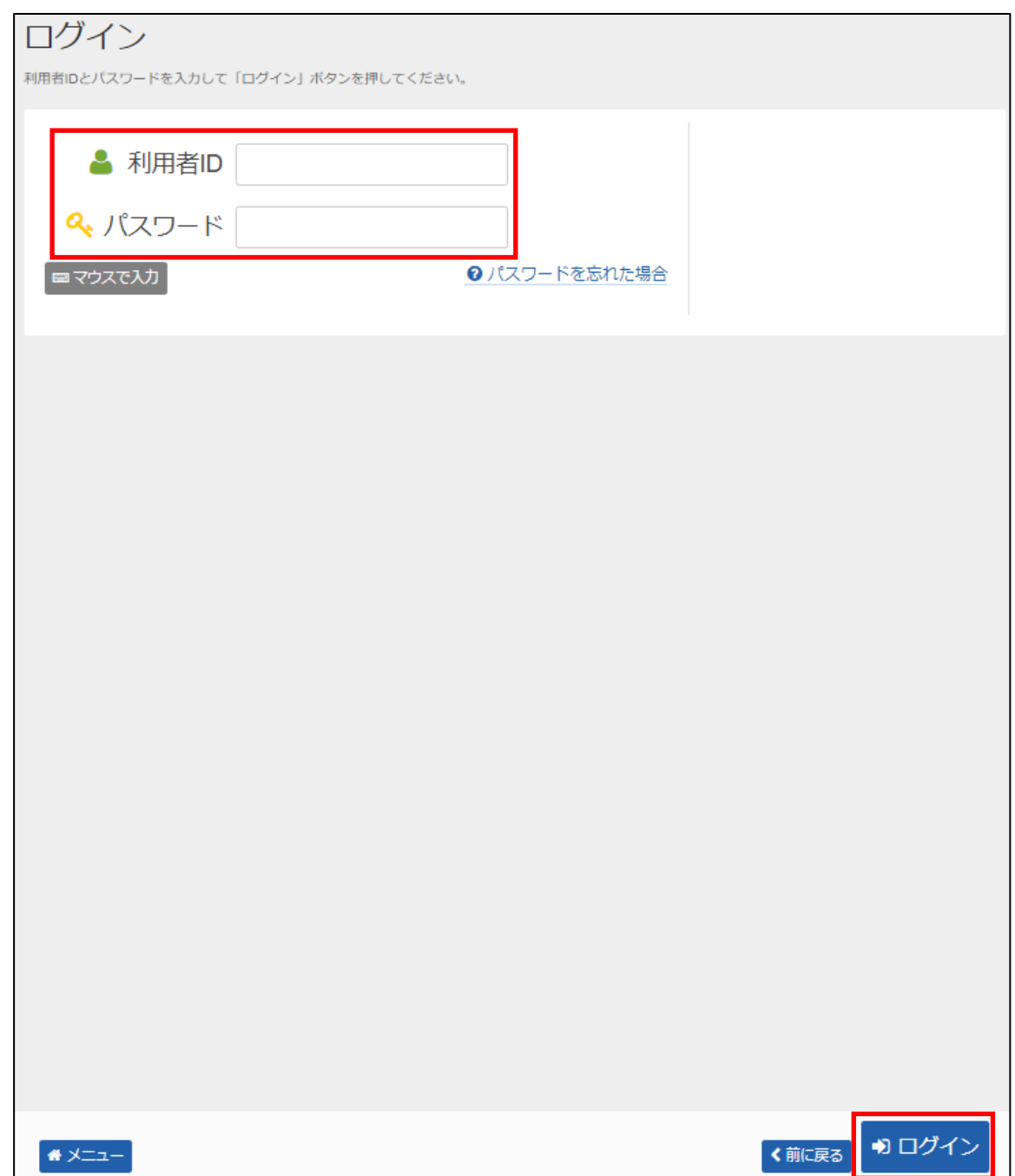

利用者 I Dとパスワードを入力し、「ログイン」を押してください。 ※既にログインしている(IDとパスワードで入っている)場合は表示されません。

#### **④ パスワード変更**

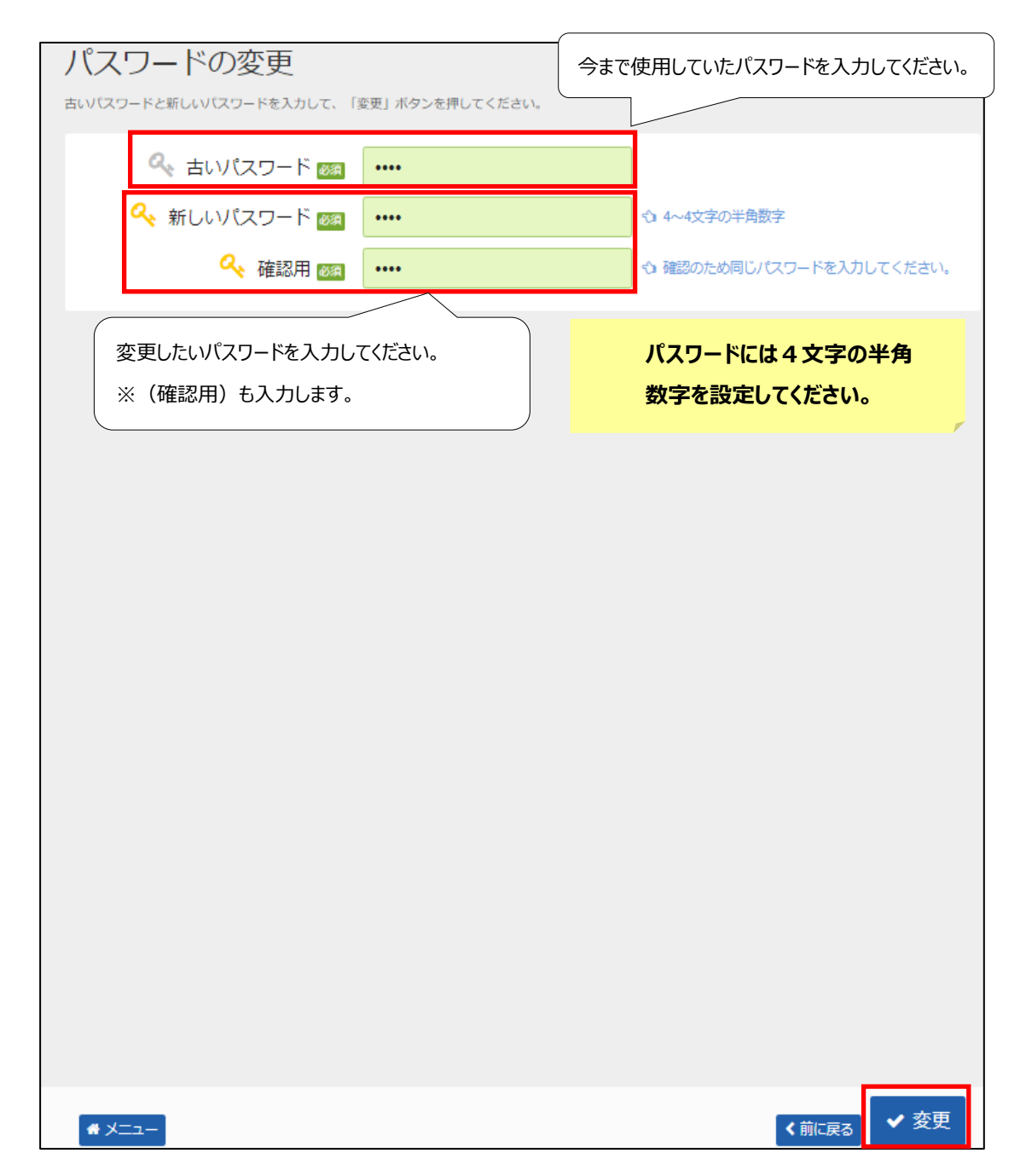

新しいパスワードを入力し、「変更」を押してください。

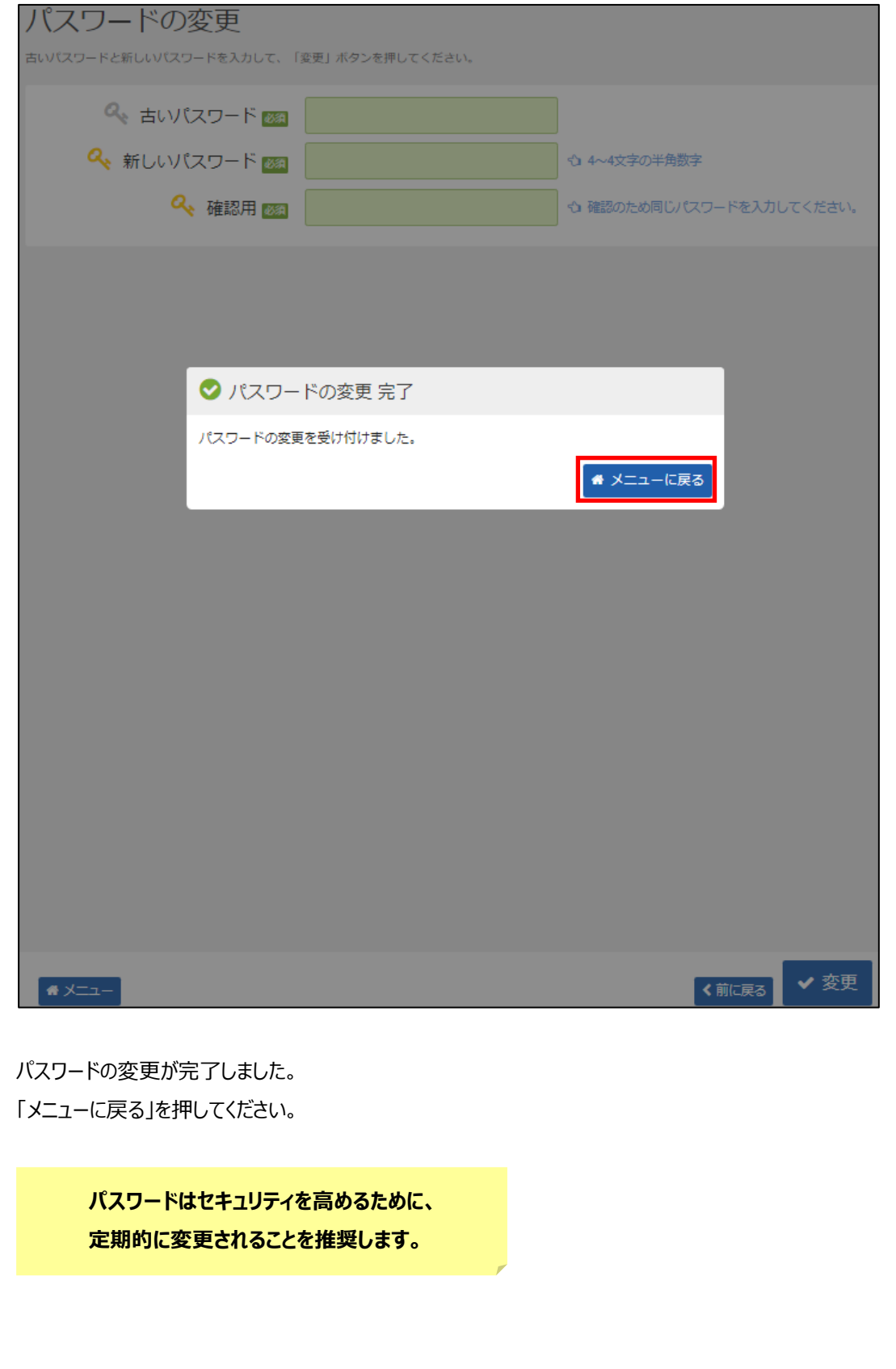

## **【その他 】10.パスワードの問合せ手順**

誤ってパスワードを紛失(忘れるなど)された際、事前に登録頂いたメールアドレス宛にパスワードをお伝えするサービスです。

#### **① 公共施設予約メニュー**

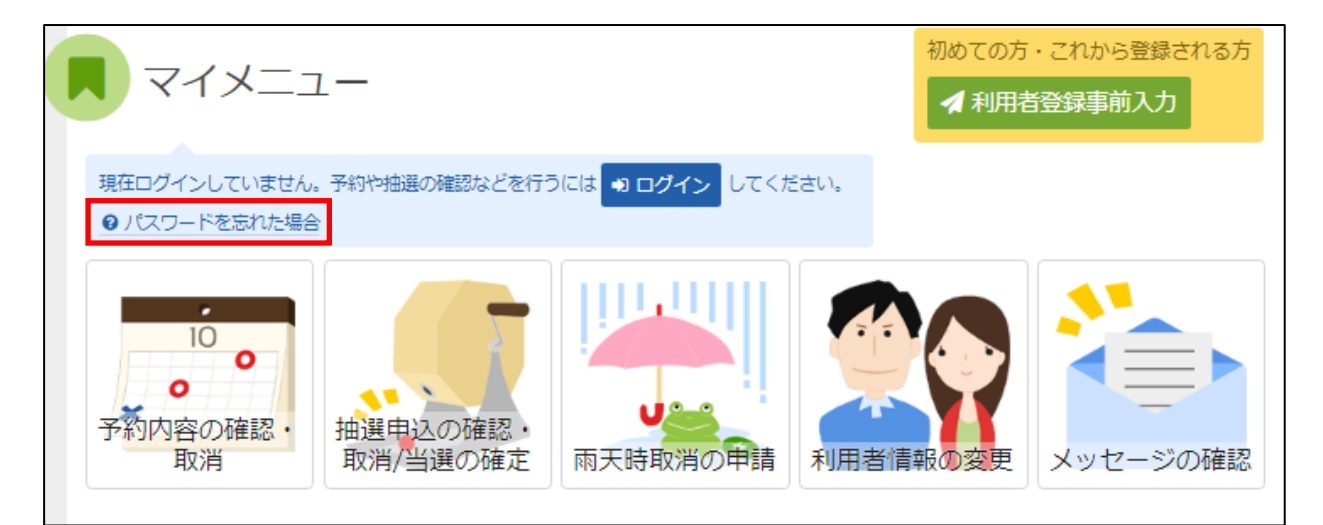

「パスワードを忘れた場合」を選択します。

#### **② パスワードの問合せ**

※メールアドレスをご自身で登録された方のみ「問合せ」が可能です。

また、登録をされていない方は、【その他】11.メールアドレスの変更手順に沿って登録をお願いします。

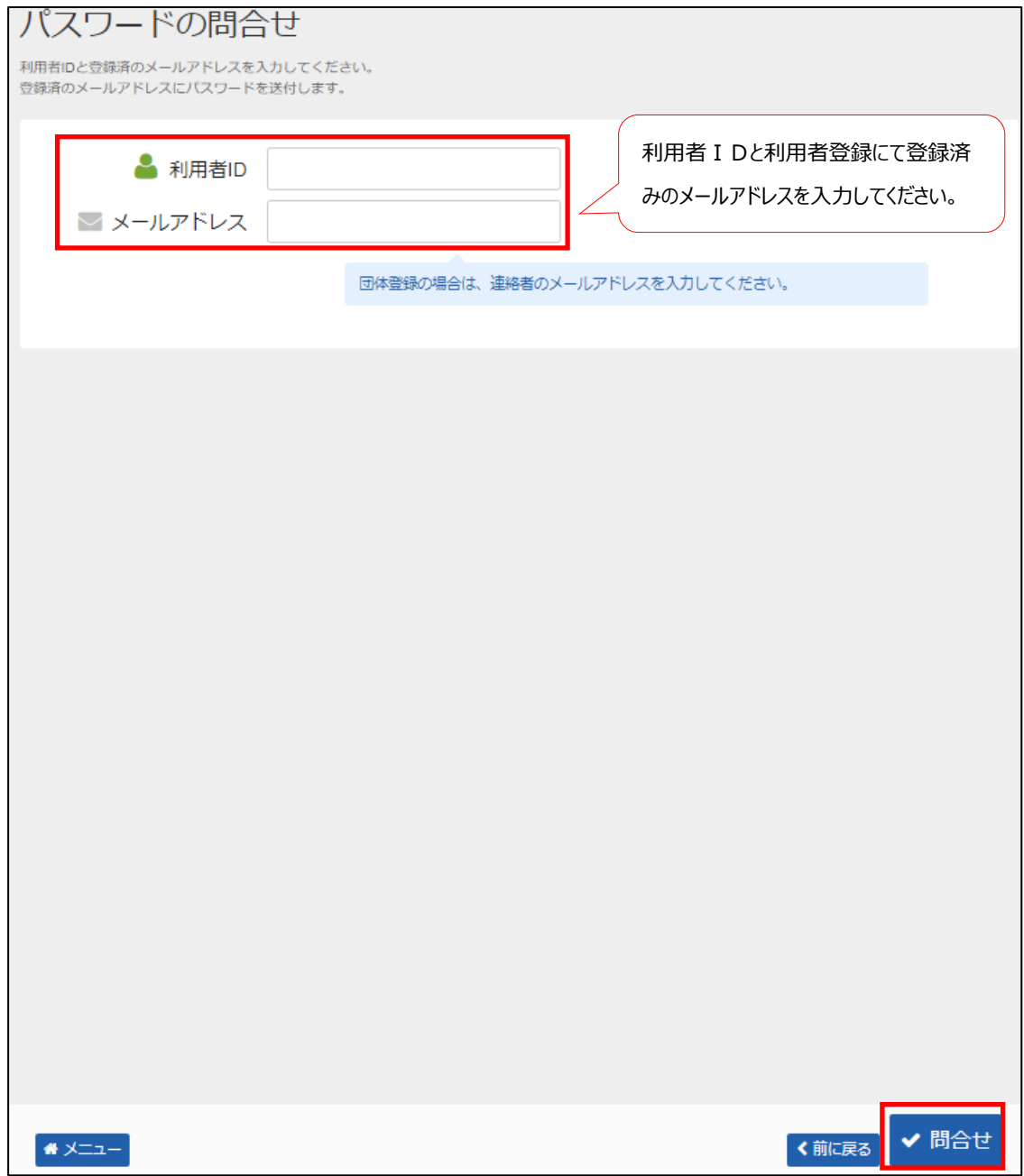

利用者IDとメールアドレスを入力し、「問合せ」を押してください。 ※利用者 I Dとメールアドレスが登録されているものと一致した場合にのみ、 パスワードの情報を登録されているメールアドレス宛に送信します。

## **③ パスワード問合せ完了**

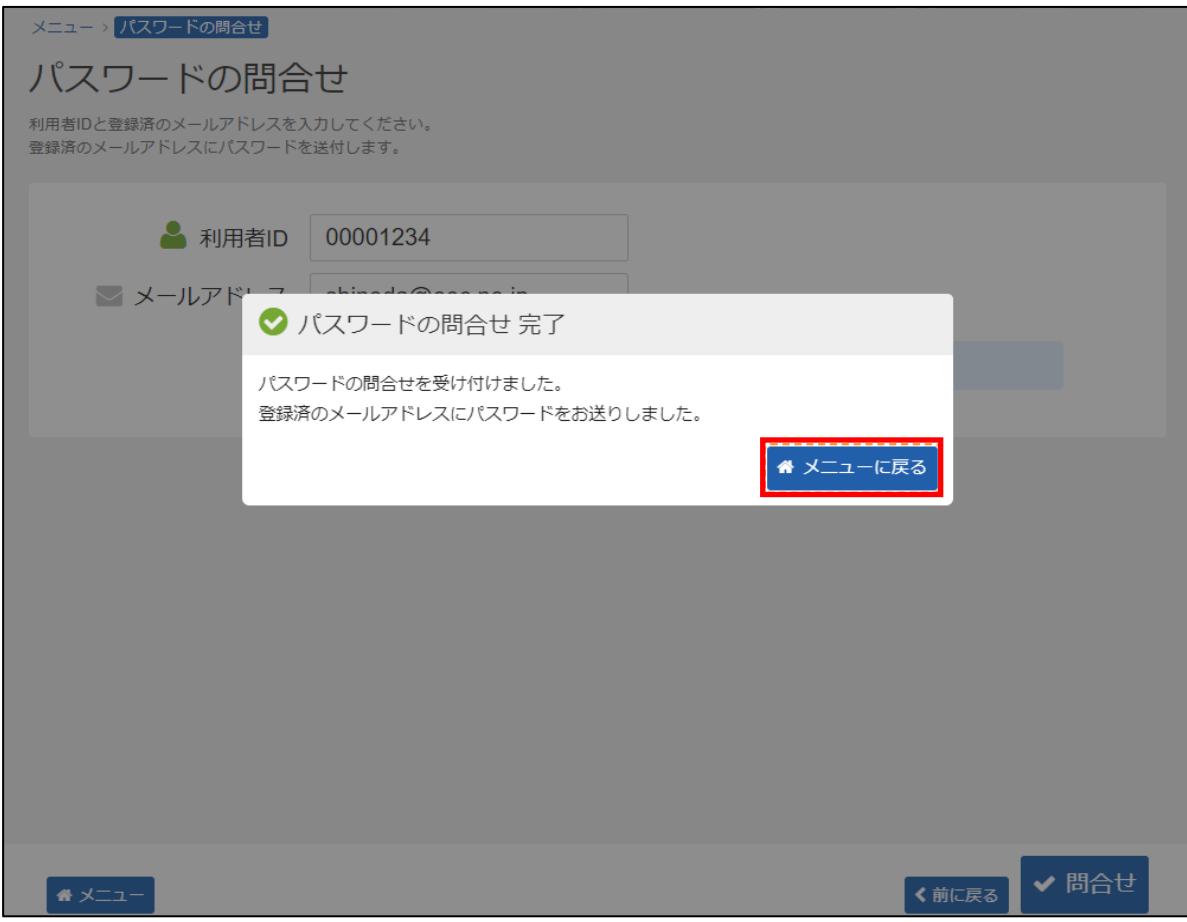

パスワードの問合せが完了しました。 「メニューに戻る」を押してください。